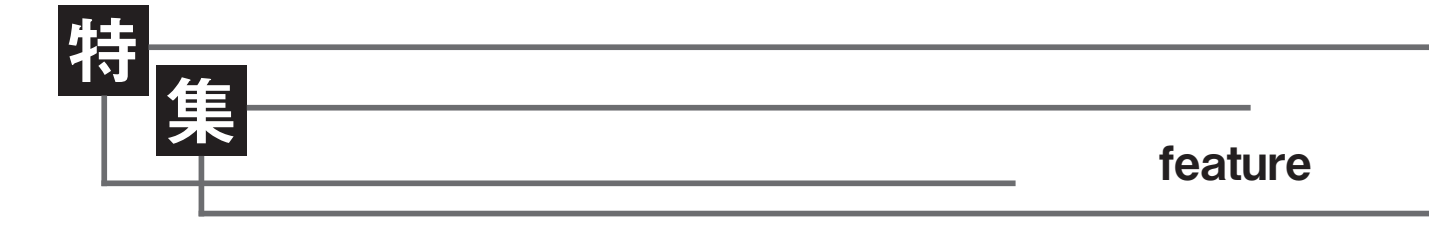

# 論文の書き方2 図表の作り方

星川佳広 CSCS, NSCAジャパン編集委員, 東海学園大学准教授

本稿は、「論文の書き方 1:投稿論文を書こう」( 2013 年 10 月号)の続編です。本文中のWEB例とは、NSCAジャパンウェ ブサイトに掲載中の「投稿論文(事例報告)の書き方」のことです。WEB例を参照しながら読み進めてください。

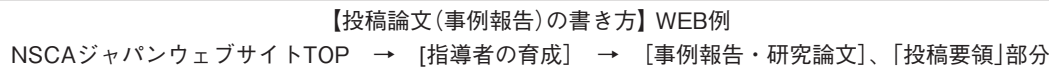

 これから論文作成の重要ポイントで ある「手持ちの材料」(データや資料)の 整理の仕方について、すなわち図表の 作り方と統計処理について紹介してい きます。

 紹介する内容は基本的な事項のみで す。実際に論文を作成する際にはここ で紹介する内容だけでは不十分です。 世にはたくさんの統計や論文の書き方 に関する本が出ています。ご紹介する 内容はそれらを読む前段階という位置 づけにします。何も知らないままそれ らの本にあたるよりは、少しは見通し が立つ――統計の本は買ってみたけれ ども難しすぎてやめてしまった、とい うことにならないような予備知識を紹 介したいと思います。

 説明は、みなさんが使うことの多い 表計算ソフト『Microsoft Excel®』をイ メージしながら進めます。

 今回は図表の作り方です。先月、「手 持ちの材料」を整理する際には、あな たの主張をデータ自らが語るように (あなたが多くを説明しなくても)、う まく整理することが大事だと書きまし た。このとき図表が重要な役割を果た すことは、おわかりになるかと思いま す。図表は、その論文が何をやったか を端的かつ視覚的に表します。読者は、 "図表から見る"、"図表しか見ない"と いうことも多いはずです。したがって、 図表の作り込みは論文作成の中でも最 重要なステップだといって良いと思い ます。

# 1.基本事項

 まず第一に、図表は、図表を見るだ けで(本文を読まなくても)中身がわか るように作ることが大原則です。した がって、図表の中には数値の単位を必 ず明記します。グラフの軸ラベルにも 単位が必要です。省略語を使ったなら ばその意味するところを図表の下部に 明示しましょう。

 図と表には、それぞれに一連の番号 を振り(図1、表1など)、タイトル(キャ プションともいう)を付けます。WEB 例にあるように、図表番号とタイトル は、「表」の場合は上に、「図」の場合は 下に配置します。

 図表で平均値を示す場合は、WEB 例のように、「±」やカッコ、エラーバー などを使って標準偏差(次号参照)も示 します。統計的な有意差(次々号参照) がある箇所に\*印などをつけると、図 表の中でどこに着目すべきかがわかり やすくなります。ただし、事例報告で 被検者数が少ないときなど(8人程度 以下)は、平均値ではなくてすべての データを示してもよいでしょう。

 図表はExcel®やPowerPoint®で作成 しますが、それができたらコピーし、 論文の本文内でその図表が最初に記述 されるパラグラフ近辺に貼り付けま す。そして、本文の記述がどの図表に 対応するかわかるように、本文中では 「表1は本報告の被検者の身長と体重 である」とか、「被検者の身長、体重は、 178.3 ± 5.6 cm、68.2 ± 4.1 ㎏であった (表1)」のように、書き込みます。図 表が多い場合は、作成した論文の最後 (つまり「参考文献」の後)に、図と表を 別々に番号順でまとめても良いです。 本紙に投稿する場合は、図表を本文中 に含めても、最後にまとめてもどちら でも構いません。

# 2.Excelを使った表、グラフ作成

 Excelには便利なグラフやテーブル (表)作成ツールがあるので、手書きを するよりははるかに簡単に図表を作成 できます。しかし、私の経験からは、 Excelのデフォルト(自動)設定をその ままでグラフや表を完成とすべきでは ないと思います。

 その理由は、第一に、Excelのデフォ ルト設定だと、余計なタイトルが挿入 されたり、文字が斜めに配置されたり、 グラデーションがかかっていたりする など、かえってわかりにくい場合がた くさんあるからです。口頭のプレゼン テーションでは、図表はカラフルに見 せたほうが良いこともありますが、論 文では、図表も最終的には白黒で掲載 されます。プレゼンテーションと論文 では、図表は区別して作成すべきです。 論文での図表は、余計な装飾を取り除 き、必要十分な情報をシンプルに描く ことが肝要だと思います。

 また、デフォルト設定は、あなたが 図表を通して読者に「何を見せたいか」 「何を強調したいのか」までは考えてく

れません。フォントの大きさや、マー カーの種類や大きさ、ケイ線の太さ、 背景の色等で図表のイメージは大きく 変わります。デフォルト設定そのまま の図表と、細部まで気配りされた図表 とを比べれば、訴える力は違うはずで す。

 以下に、表とグラフについて、その 目的や選択の目安、作り方などについ て簡単に説明します。

## **2.1 表(テーブル)**

 本 誌 で 表 が 掲 載 さ れ る と き は、 WEB例のように編集担当者によって 表の見栄えが編集されるので、投稿段 階では、以下で述べるグラフほどには こだわって作成する必要はありませ ん。ただし、査読者がスムーズに理解 できるだけの配慮は必要です。項目に は必ず単位を含めます。省略語を使っ たならばその説明を表の下部に明記し ます。

 表にはとても多くの情報を含めるこ とができます。それが長所でもあり短 所にもなりえます。WEB例の表1で は、FW、DF、GKおよび合計の4列 に対して9行、すなわち、4×9=36も の平均値データが含まれているわけで す。表を使うと、たくさんのデータを 示すことができる一方、どこに着目す べきかはわかりにくくなります。

 「手持ちの材料」の整理という観点で は、量的な違いや時間的な変化を視覚 的に訴えたい場合は以下に述べるグラ フのほうが適しています。一方で、結 果を解釈する際に必要となる多くの情 報、例えばWEB例のように、被検者 の年齢や形態的特徴(身長、体重、体 脂肪率など)、トレーニング歴、トレー ニングのスケジュール、内容などは、 表で示すことが適しています。

#### **2.2 グラフ**

 代表的な3 つのグラフ(棒、折れ線、 散布図)を紹介します。

#### **●棒グラフ**

 棒グラフの主たる目的は「比較」で す。したがって、何かしらのデータに ついて、2 つ以上の項目間の比較をし たいときには棒グラフが適していま す。レギュラーとサブの比較、Aチー ムとBチームの比較、男と女の比較な どです。縦棒グラフの場合は、グラフ の横軸に項目を配置して縦軸でデータ の量的な比較を見せます。

最も単純な棒グラフは、2つ以上の 項目間で1つのデータセットを比較 するものです。このデータセットを Excelでは"系列"といいます。図1は、 学年という項目間(中1~中3)で、 50 m走タイムのデータを比較した棒 グラフの例です。中3 の棒グラフに対 して"\*"などをつけることで、中3 は 中1、中2と比較して、統計的に有意 に 50 m走タイムが短いことを示すこ とができます。グラフ内に\*などの印 を付けた場合はグラフ下に"\* <sup>p</sup> <0.05" のようにして、印の説明を加えます。

図1は、系列データが1セットの 最も単純な棒グラフの例でしたが、 Excelのグラフ作成ツールでは、項目 に対して複数セットの系列データを含 む棒グラフも簡単に作成できます。例 として、表1に、項目2(男、女)、系 列2(右、左)の棒グラフを作成するた めのワークシートを示しました。B 3: C4 の領域に平均値、D 3:E4 の領域 に標準偏差が入力されています。

Excelにおいて、表1のA2:C4の領 域を選択→挿入(棒グラフ)をすると、 デフォルト設定では、ワークシートの 横方向のデータ $($ 表1の男、女)が棒グ ラフの横軸に項目として記載され、縦 方向のデータセット(表1の右、左)が 系列として利用されます。系列名(右、 左)は凡例に示されます。

したがって、表1の領域A2:C4を 元に図2の原型が現れます。この原型 に標準偏差のエラーバーを加えるに は、グラフの棒(例えば右)を選択した 上で、メニュー→グラフツール→レイ アウト→誤差範囲→誤差範囲の書式設 定→ユーザー設定によってD3:E3を 指定します。また、凡例の位置、軸目盛、 色づかいなどを見やすいように適宜修 正します。その結果、図2のようなグ ラフを完成させることができます。

ちなみに図3は、図2に対して、 Excelグラフ作成ツールにあるデータ の「行列の切り替え」機能を使って項目 と系列を入れ替えたものです。図2と 図3は、元データが同じなのでグラフ 自体に含まれた情報はよく吟味すれば 同じはずです。しかし、図2、図3は 同じ主張を語っているでしょうか? あるいは何が違うでしょうか? 読者 がグラフをみたときに持つ印象を想像 して見てください。

 もし、あなたが「握力は、男子では 左右差が小さく、女子は左が弱い」こ

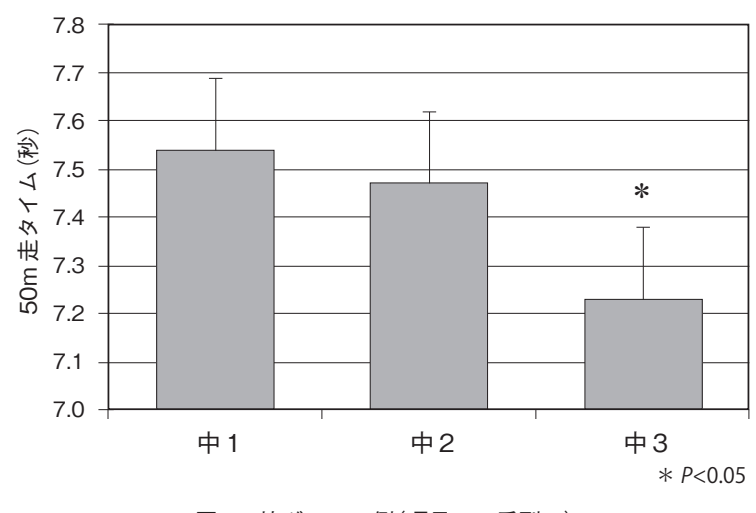

図1 棒グラフの例(項目3、系列1)

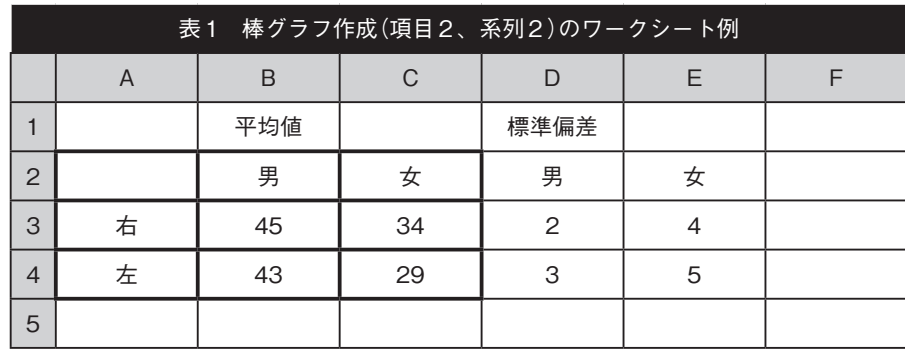

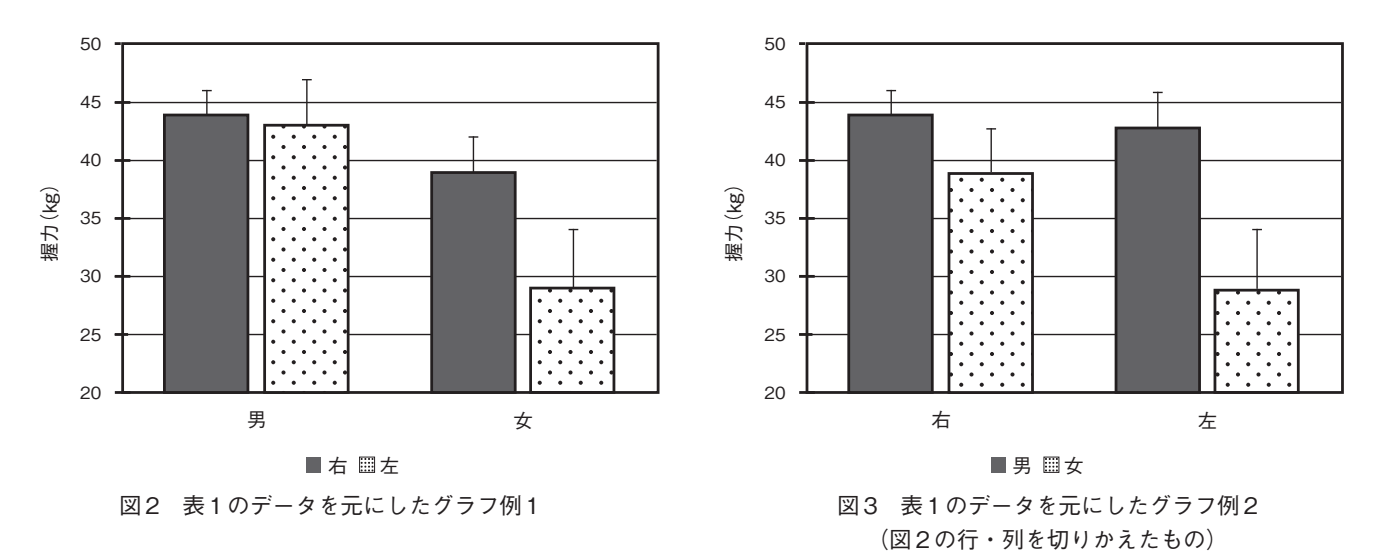

とをいいたい場合は図2を、「握力は、 右よりも左で男女差が大きい」ことを いいたい場合は、図3の選択が適切で しょう。繰り返しますが、このような 選択は、Excelのデフォルト設定に任 せるのでなく著者が行なうべきもので す。

## **●折れ線グラフ**

 折れ線グラフの主たる目的は、時間 的な「変化」を見せることです※。横軸 に年齢や月日などを配置し、縦軸に体 重、体脂肪率などのデータを配置し ます(図4)。折れ線グラフの縦軸のス ケールは、「変化」を見せる目的から重 要な役割を果たします。縦軸のスケー ルの取り方(最小値と最大値の設定)に よって、「変化」は大きくも見せられる し、ほとんどないようにも見せられま す。この点は折れ線グラフ作成のテク ニックといえるでしょう。また、折れ 線グラフでの凡例は、図4のように図 中に入れてしまったほうがわかりやす い場合もあります。

※時間的な変化を示す場合でも「折れ線グ ラフ」ではなく「棒グラフ」が使われる場 合もあります。例えば、年度ごとの会 社の売り上げの変化などは、棒グラフ のほうが一般的です。WEB例図2 では、 練習時間の変化を棒グラフで示してい ます。売り上げや練習時間のように数 値が積み上げられて達成されるものは、 積み上げていくイメージが棒グラフに 適しており、時間的な変化を棒グラフ で示しても問題ありません。

表2に、NSCA会員ならばなじみ深 い何かしらのトレーニングを行なった 前(Pre)と後(Post)での 1RMの変化に ついてワークシート例を示しました。 被検者はA ~ Eの 5 名とします。

 このワークシートにおいて、A 1: C6 の領域を選択し、挿入(折れ線グ

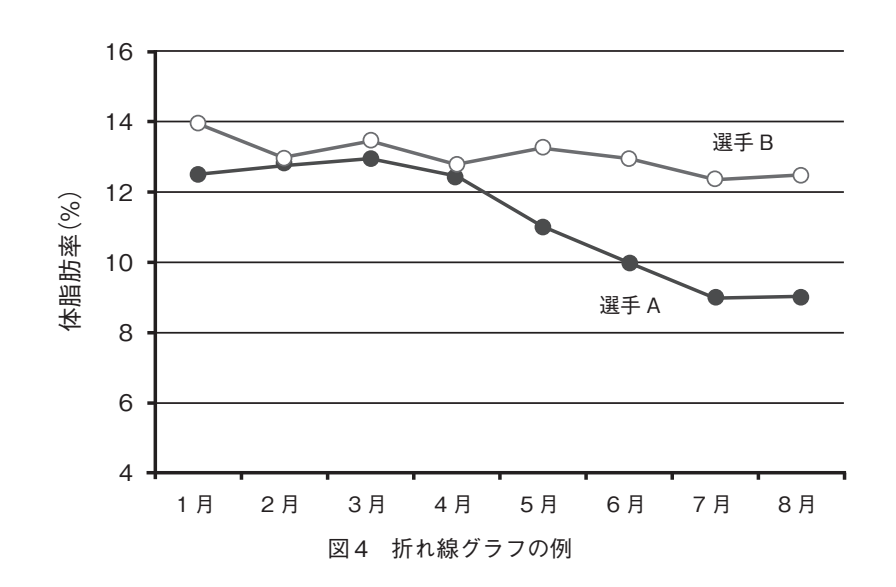

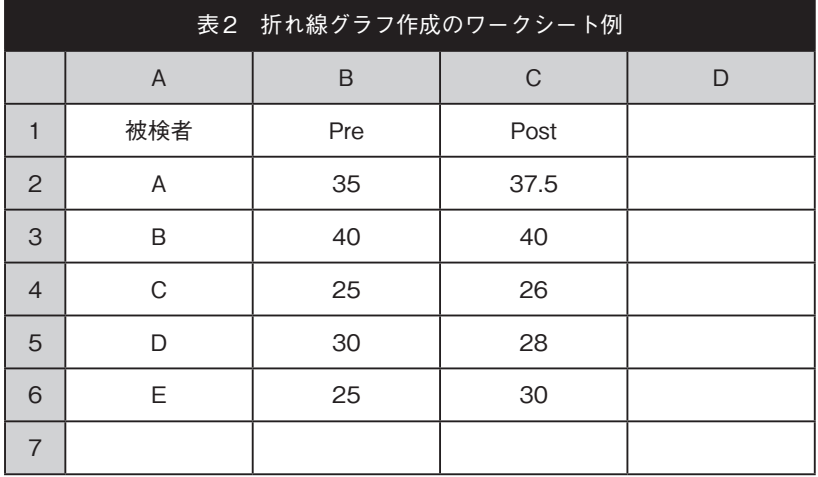

ラフ)をすると、デフォルト設定では 被検者A ~ Eを横軸(項目)に、Pre、 Postを凡例(系列)に配置した2 本の折 れ線グラフが出現します(図5)。

 正直、このグラフのままでは何をい いたいか非常にわかりにくいと思いま す。このときデータの選択において、 データの「行列の切り替え」機能を使う と図 6 のグラフに変換することができ ます。図6の形式のグラフにすると、 各被検者ごとに、PreからPostの時間 的な変化(増えたのか、減ったのか)を、 わかりやすく表示できます。事例報告 においてすべての被検者のトレーニン

グ前後の変化を示したい場合などは便 利だと思います。

#### **●散布図**

 散布図は、2 つの変数の関係性(回帰 や相関)を示したいときに使います。 身長と体重の関係、あるテストとある テストの関係などです(図7)。

 2 つの変数間の関係性が統計的に有 意である場合、図7 のように回帰直線 と回帰係数、決定係数を含めて示すと 良いでしょう。回帰直線はX軸とY軸 の2つの変数が、平均的にはどのよう な関係にあるのかを示しています。し

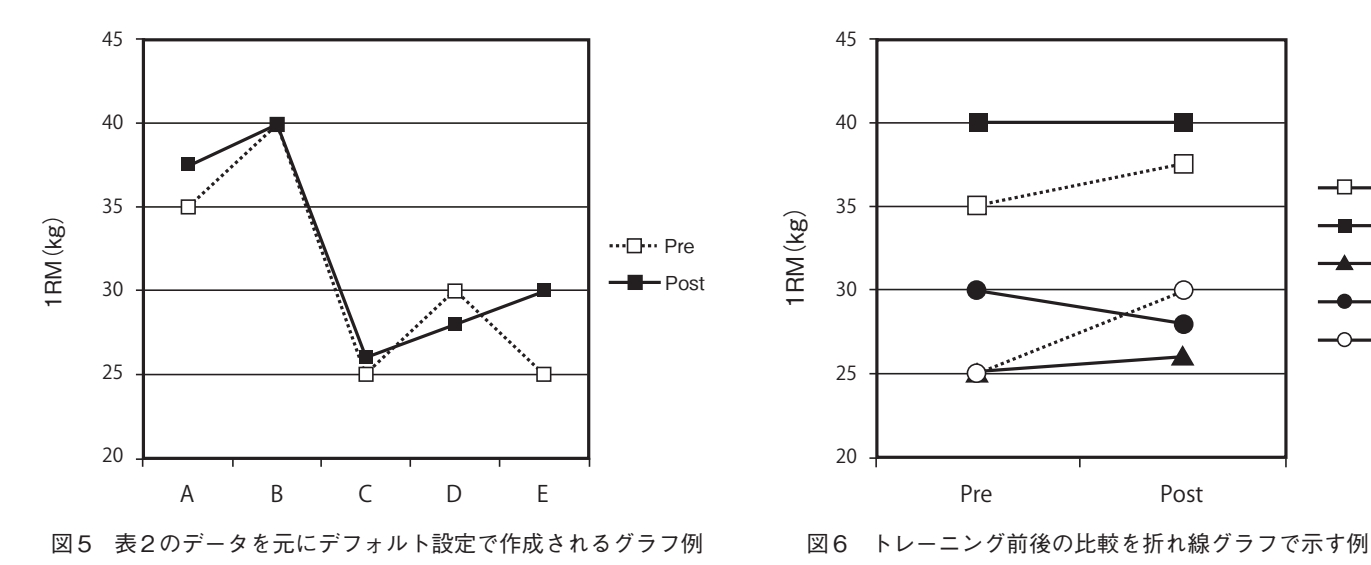

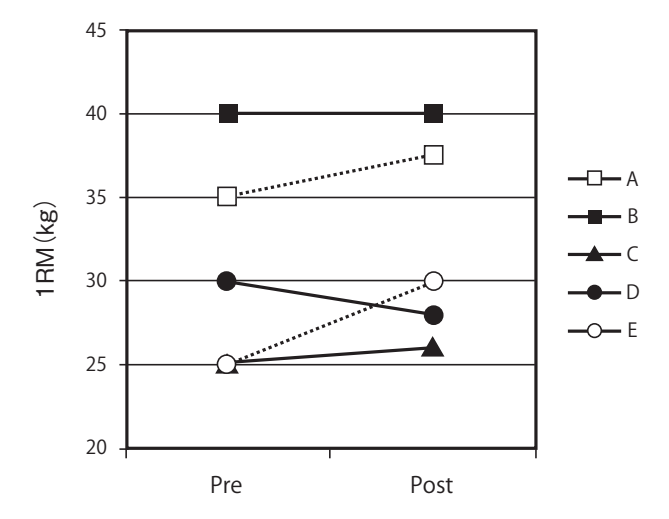

(図 5の元データ対して行列切り替えしたもの)

たがって、グラフ内に回帰直線を含める ことで、例えば図7で回帰直線近くにプ ロットされた被検者は、テストAとテス トBの関係性が平均的であるのに対して、 回帰直線から離れてプロットされた被検 者は、テストAがより得意(あるいは不得 意)ということを、示すことができます。

 また、回帰直線には「予測」という重要 な役割もあります。例えば図7の回帰式 からは、テストAのスコアが 10 点向上し たならば、テストBのスコアは8.9 点向 上するであろうという予測が成り立ちま す。

 Excelでは、グラフ内のデータを選択 した上で、右クリック→近似曲線の追加 →線形近似曲線により、簡単に回帰直線 を挿入することができます。また近似曲 線のオプションにおいて、「グラフに数 式を表示する」、「グラフにR2乗値を表 示する」にチェックを入れれば、回帰係 数(y=ax+b)、決定係数(R<sup>2</sup>)をグラフ内 に表示することができます。回帰係数、 決定係数の意味は、連載の後半で説明し ます。◆

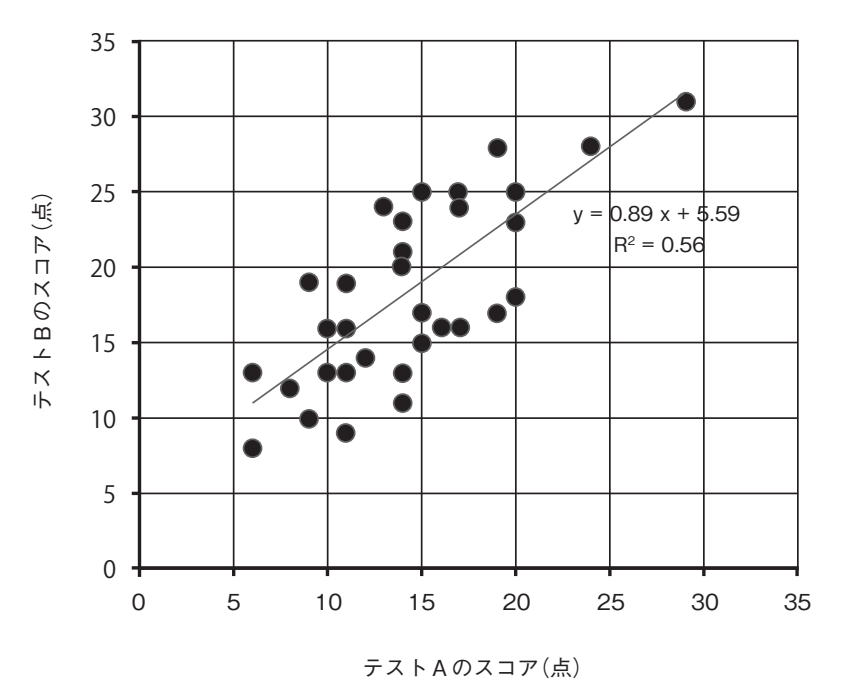

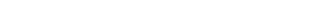

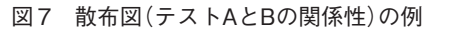